# 愛産 UNIPA マニュアル

愛知産業大学 教務課

# 目次

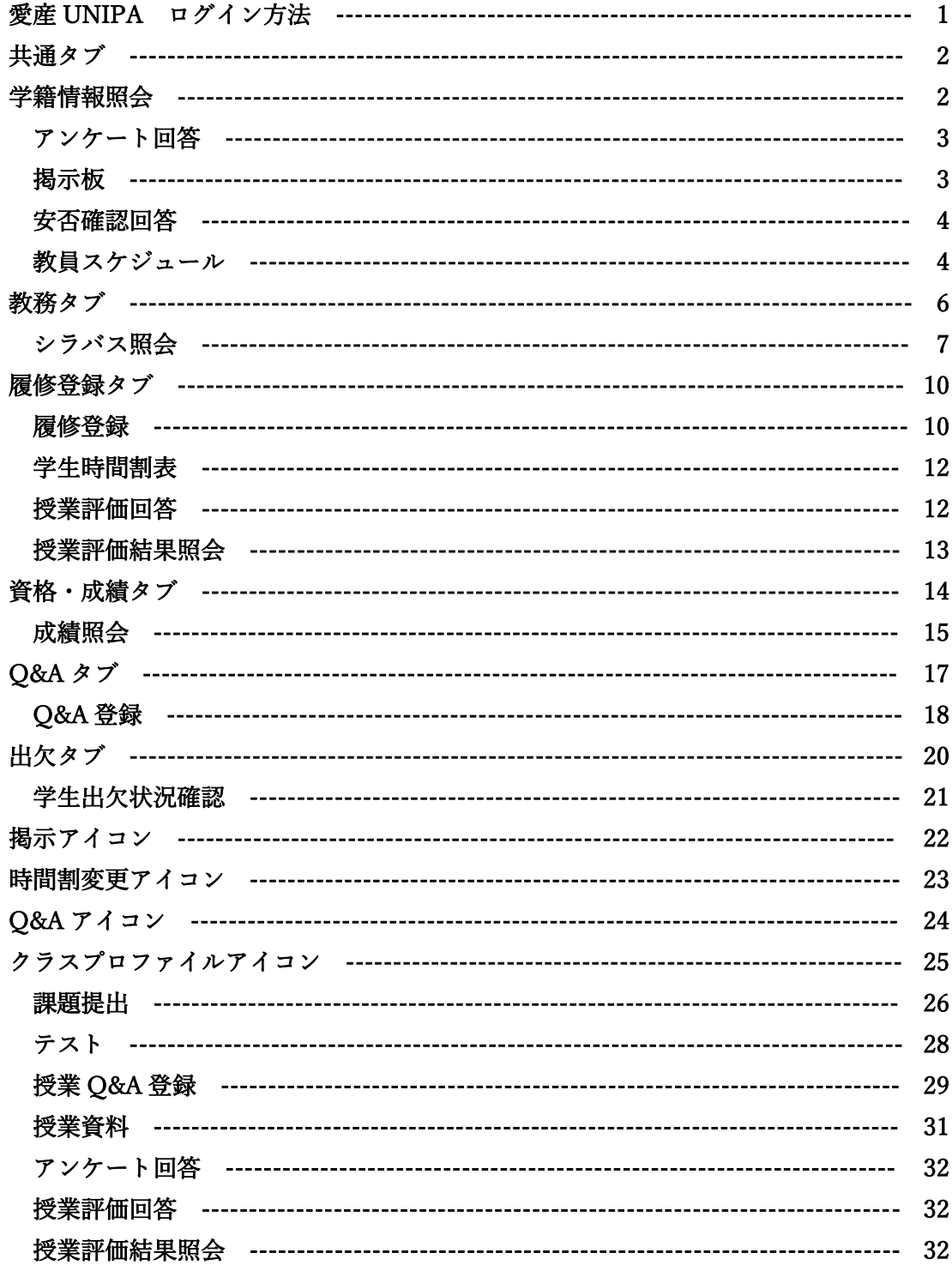

# 愛産 UNIPA ログイン方法

(1) 愛産 UNIPA の URL、QR コード

[https://unipa.asu.ac.jp/uprx/](https://unipa.asu.ac.jp/uprx/%20l) 

- (2) ログイン方法
	- ① User ID を入力。
	- ② パスワードを入力。
	- ③ LOGIN をクリック。

 ※User ID、パスワードを忘れてしまった場合は 2 号館 1 階の学生課で確認をお願いします。

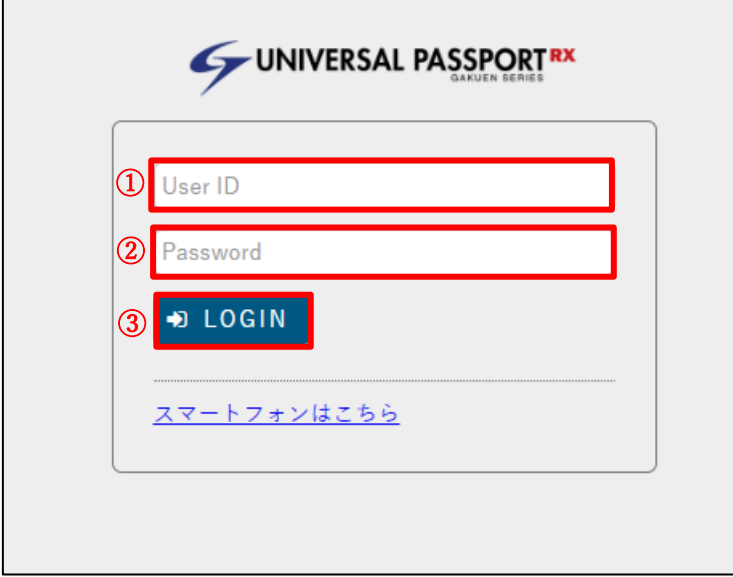

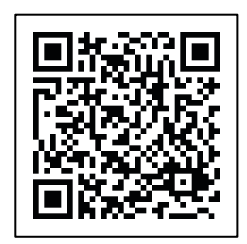

### 共通タブ

共通タブをクリックすると、「学籍情報照会」「アンケート回答」「掲示板」「安否確認回答」 「教員スケジュール」のタブが表示されます。

(1) 共通タブをクリック。

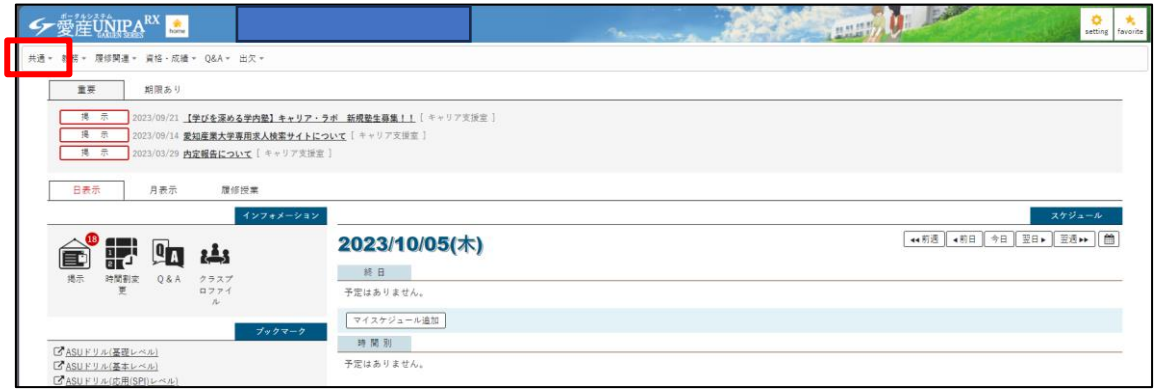

(2) 各機能が表示されます。

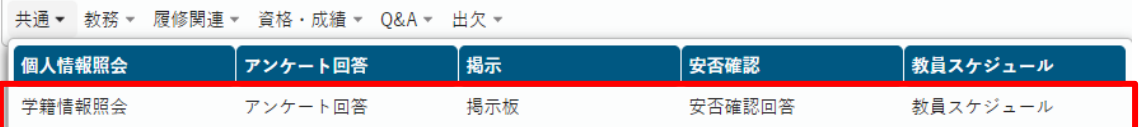

#### 1. 学籍情報照会

ログインした学生の学籍情報を確認することができます。 ※記載されている学籍情報に誤り、変更があった場合は、学生課にて修正をお願いします。

(1) 学籍情報照会をクリック。

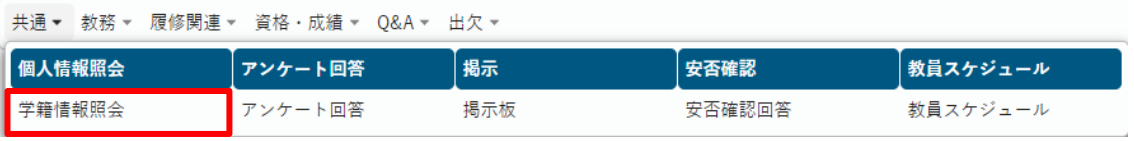

2. アンケート回答

学生の皆さんにアンケートの依頼をすることがあります。 回答依頼があった場合は、ご協力お願いします。

(1) アンケート回答をクリック。

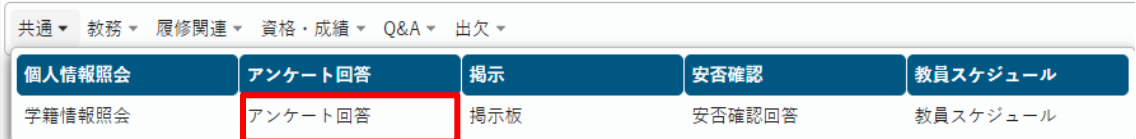

学習行動(9月)、学習達成目標調査(3月~4月)アンケートの協力をお願いしています。

#### 3. 掲示板

学生の皆様への連絡は掲示板を使って行われます。 必ず毎日通知がないかの確認をお願いします。

(1) 掲示板をクリック。

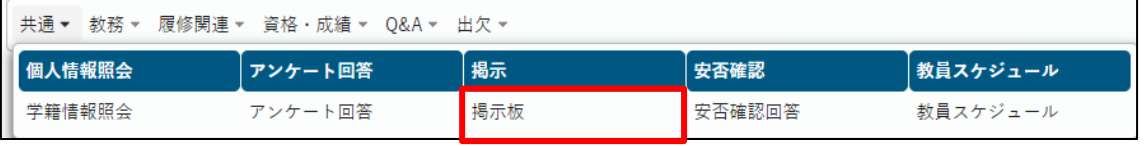

#### (2)自分が宛先に指定されている掲示を確認することができます。

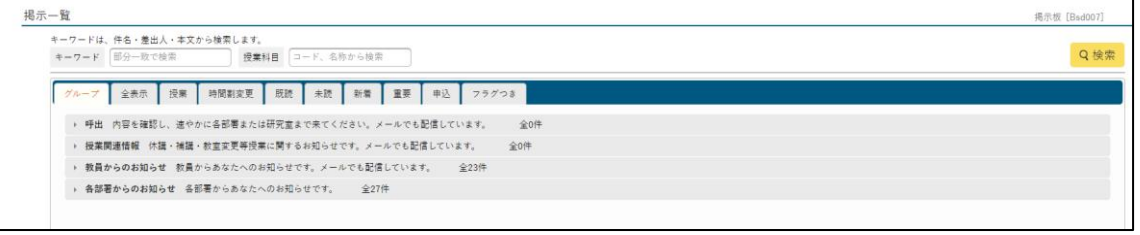

「呼出」…内容を確認し、連絡のあった各部署、研究室にお越しください。 「授業関連情報」…休講、補講、教室変更等授業に関するお知らせです。 「教員からのお知らせ」…教員からのお知らせです。

「各部署からのお知らせ」…各部署からのお知らせです。

#### 4. 安否確認回答

災害等が発生した場合などに、大学から学生の皆様に安否確認を行うことがあります。 安否確認回答依頼があった場合は、ご回答をお願いします。

(1) 安否確認回答をクリック。

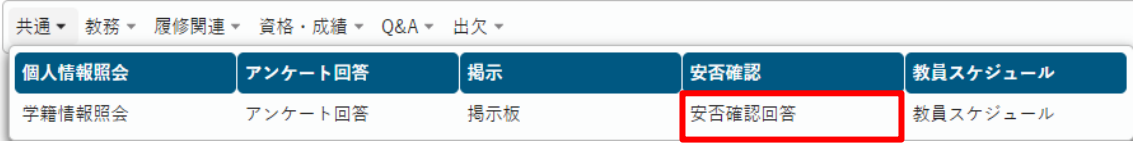

#### (2) 安否確認回答の項目に回答します。

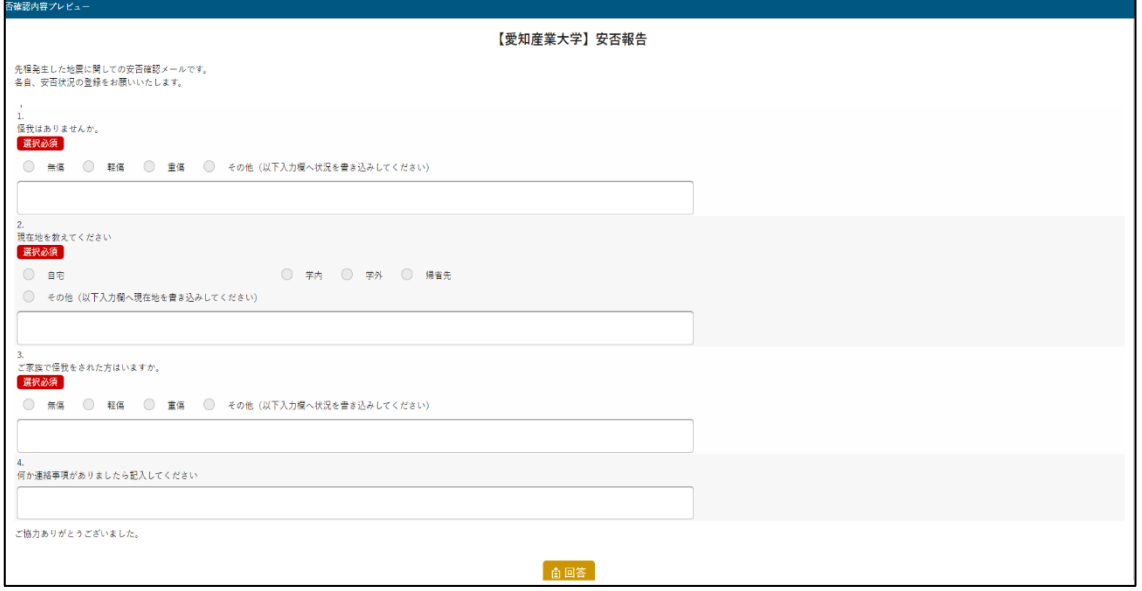

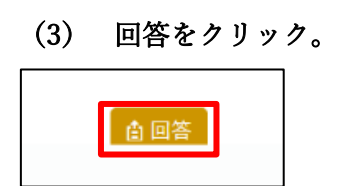

#### 5. 教員スケジュール

教員のスケジュールを確認することができます。

(1) 教員スケジュールをクリック。

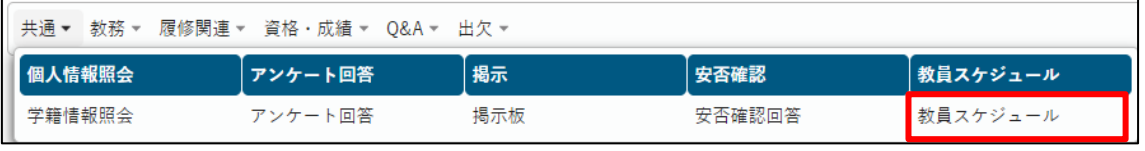

#### (2) スケジュールを確認したい教員の情報を入力。

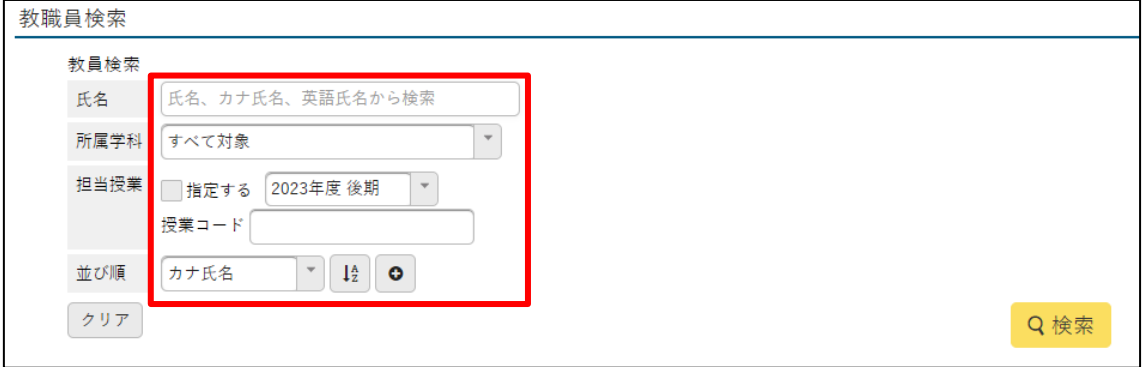

(3) 検索をクリック。

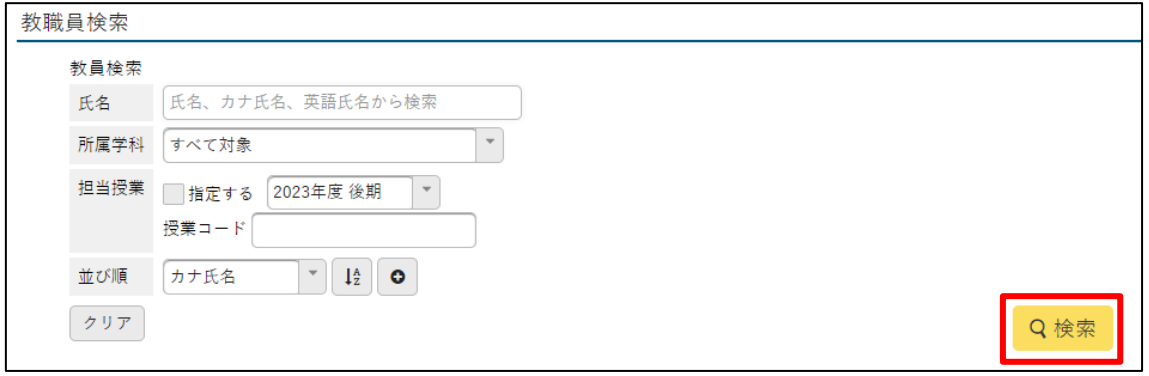

教務タブ

教務タブをクリックすると、「シラバス照会」のタブが表示されます。

(1) 教務タブをクリック。

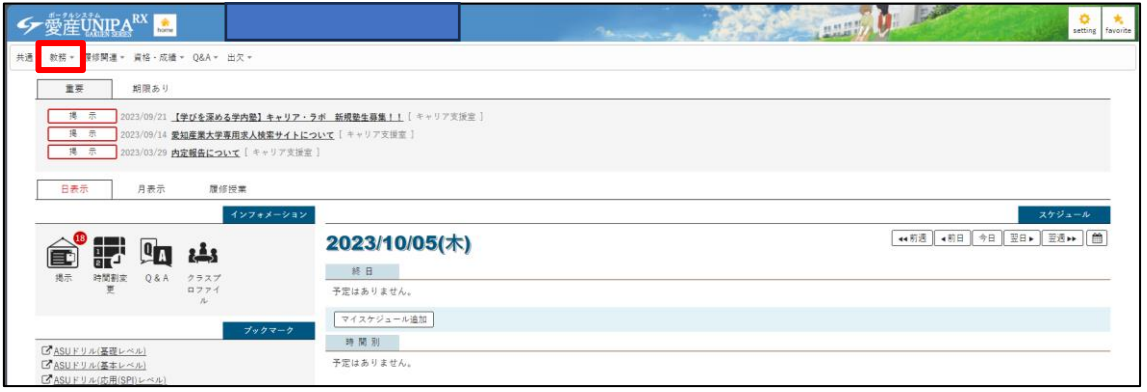

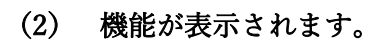

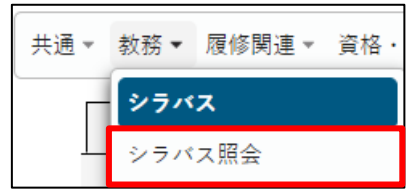

1.シラバス照会

各授業のシラバスを検索することができます。

シラバスとは科目ごとの授業内容・計画を示します。 学生の皆さんはこのシラバスを参照し、受講する授業を選択してください。

(1) シラバス照会をクリック。

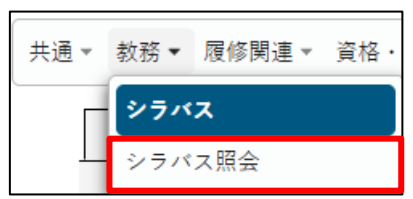

#### (2) 検索をしたい科目の情報を入力。

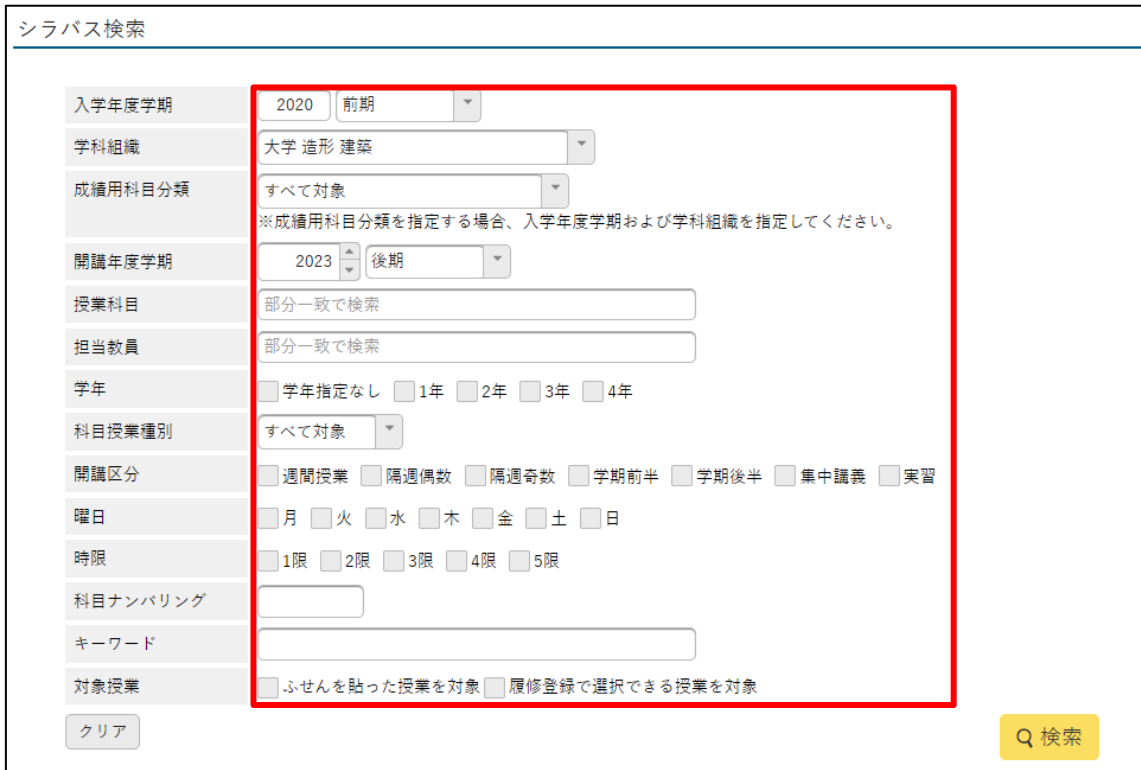

 $\overline{\phantom{a}}$ 

#### (3) 科目名をクリックすると、クリックした科目のシラバスを確認できます。

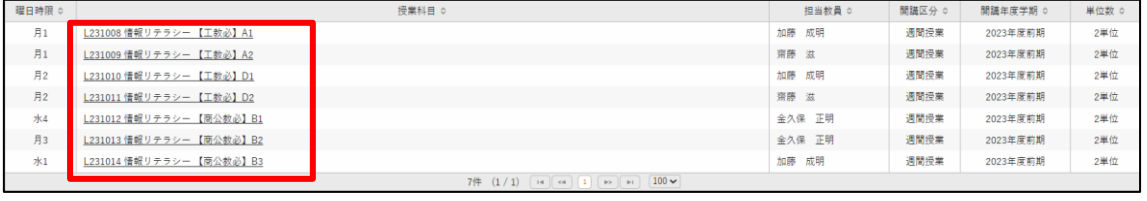

#### (4)シラバスの内容に関して

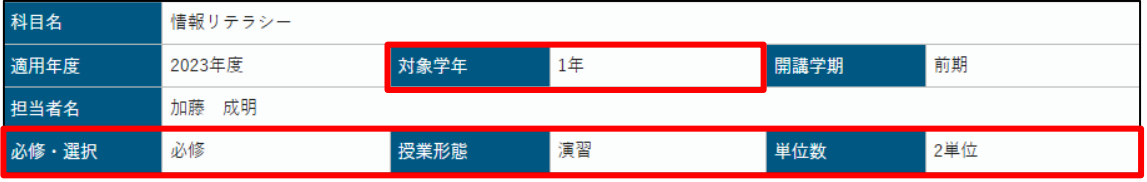

「対象学年」…何年次からの履修が可能かを記載しています。

「必修・選択」…卒業する上で必ず履修しなければならない科目を「必修」「選択必修」 それ以外の科目を「選択」

「授業形態」…授業の形態(全 5 種類)を表します。「講義」「演習」「実習」「実験」「実技」 「単位数」…当該科目を合格すると修得できる単位数

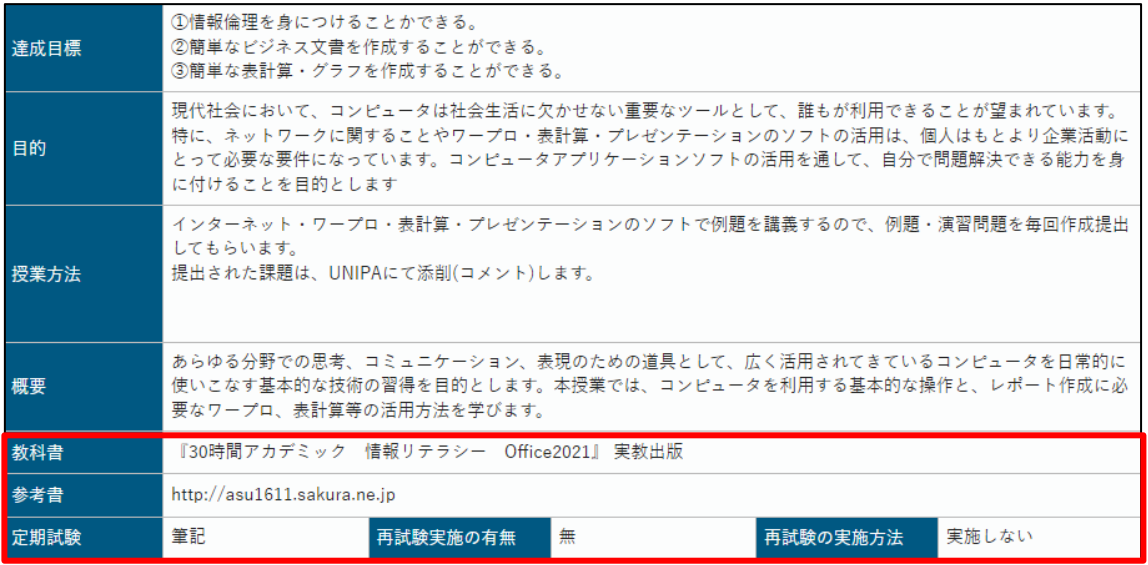

「教科書」…当該科目が指定する教科書です。本学内の書店で購入可能です。

「参考書」…当該科目の参考書です。

「定期試験」…定期試験は原則第 15 週目に実施され、科目ごとに定期試験の実施方法が異

なります。実施方法は「筆記」「レポート」「レポート(遠隔)」「作品(対面)」 「作品(遠隔)」の 5 種類があります。

※レポートは論文と表記される場合もあります。

#### 「再試験実施の有無」…当該科目の成績評価が不可(D)のものを対象とする試験で、再試 験の有無を表記しています。

「再試験の実施方法」…再試験が実施される場合の実施方法を表記しています。

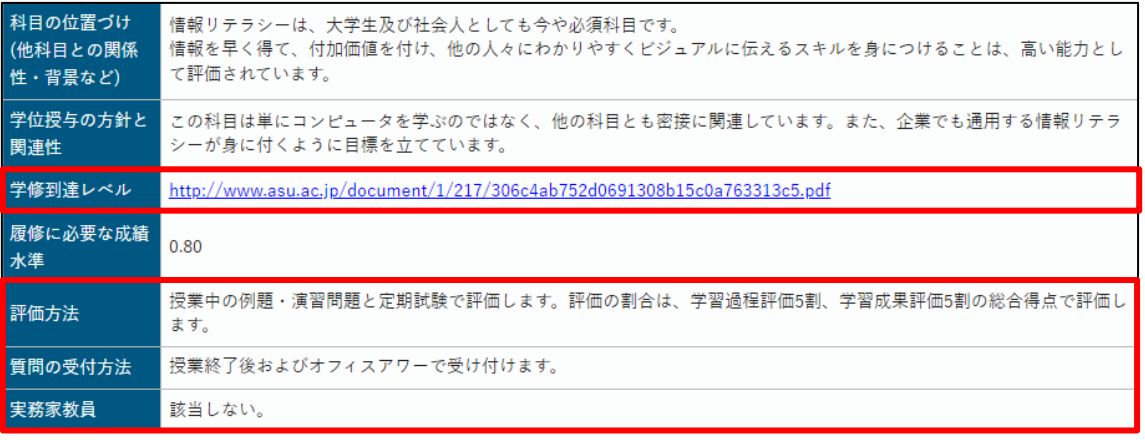

「学修到達レベル」…この科目を履修(合格)すると到達できる各能力レベルが表記されま す。

「評価方法」…「学習過程評価」(予習・復習のための複数回の課題を課し、段階的達成度 の評価を行うもの)と「学習成果評価」(第 15 週目の定期試験による成果 評価)によって行われます。(キャンパスガイド参照)

「質問の受付方法」…授業の内容に関して、当該科目の教員に質問をする方法。

 オフィスアワーとは授業の時間以外で教員が質問などを受付できる 時間帯のことです。

「実務家教員」…当該科目の担当教員の実務経験(民間企業など)の有無が表記されます。

# 履修登録タブ

各学期開始前に履修登録を行うことができます。

必ず履修登録期間内に履修登録を行うようにしてください。

(1) 履修関連タブをクリック。

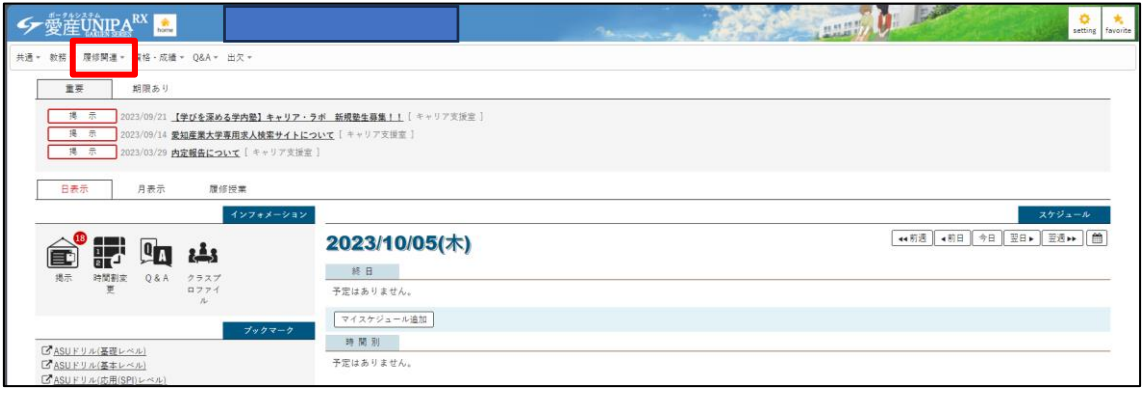

 $\overline{\phantom{a}}$ 

#### (2) 各機能が表示されます。

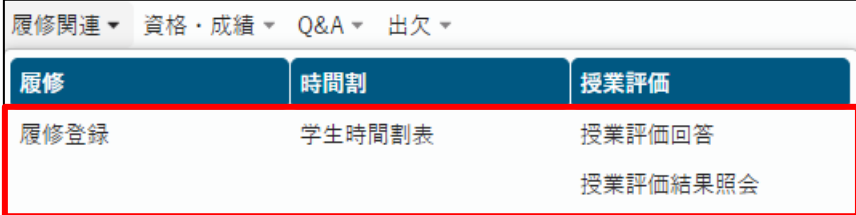

#### 1.履修登録

(1) 履修登録タブをクリック。

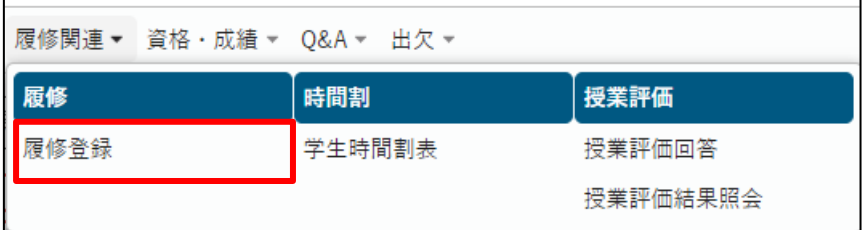

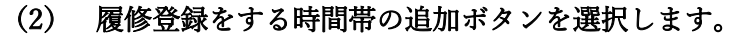

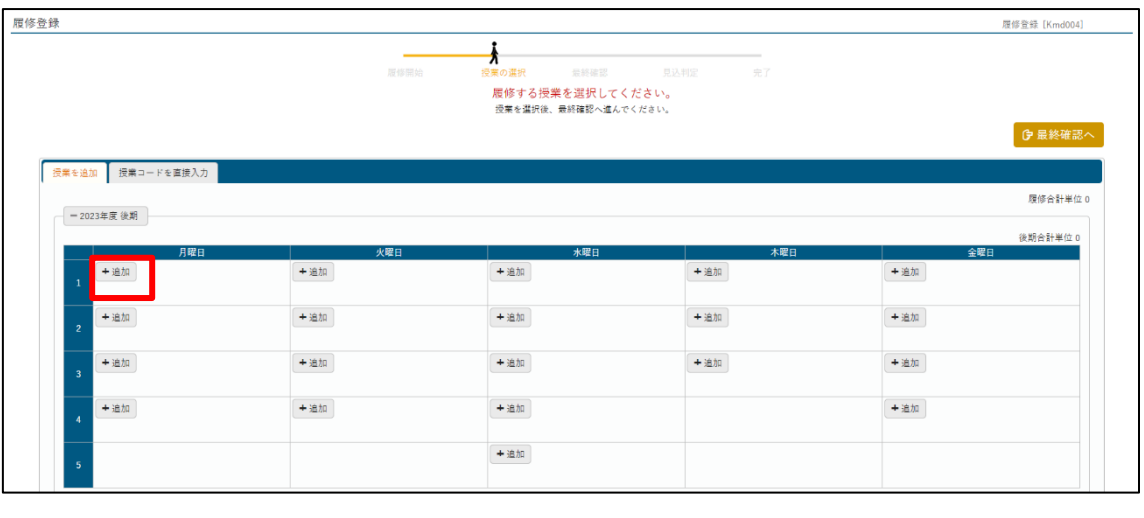

- (3) 履修登録したい講義を選択します。
	- ① 登録をしたい授業にチェック。
	- ② 確定ボタンをクリック。

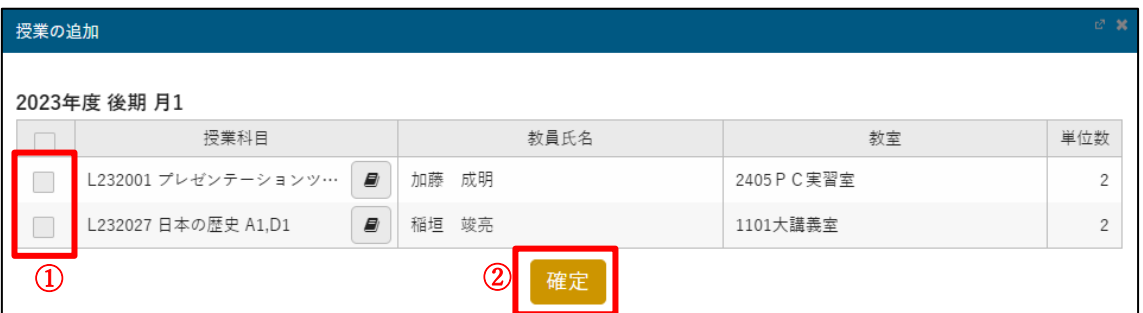

(4) 「最終確認へ」をクリック。

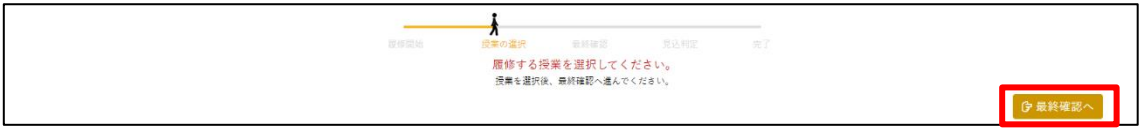

(5) 「見込み判定へ」をクリック。

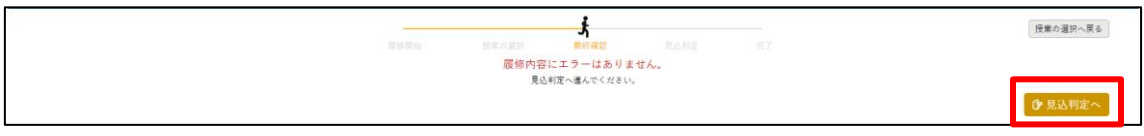

#### 2.学生時間割表

ログインした学生の時間割表を確認することができます。

(1) 学生時間割表をクリック。

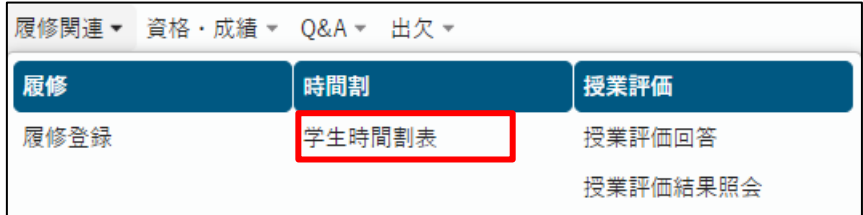

#### 3.授業評価回答

授業第 16 週目から次学期始めまでの間、当該学期の授業評価アンケートを公開しています。 回答にご協力お願いします。

#### (1) 授業評価回答をクリック。

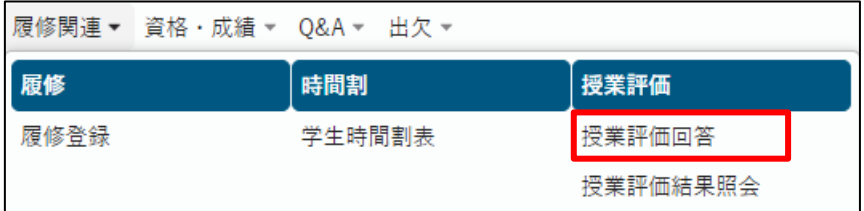

#### 4.授業評価結果照会

授業評価回答の結果を確認することができます。

#### (1) 授業評価結果照会をクリック。

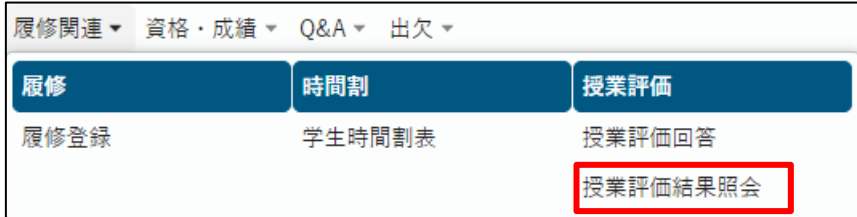

#### (2) 授業科目名をクリックすると、結果を確認することができます。

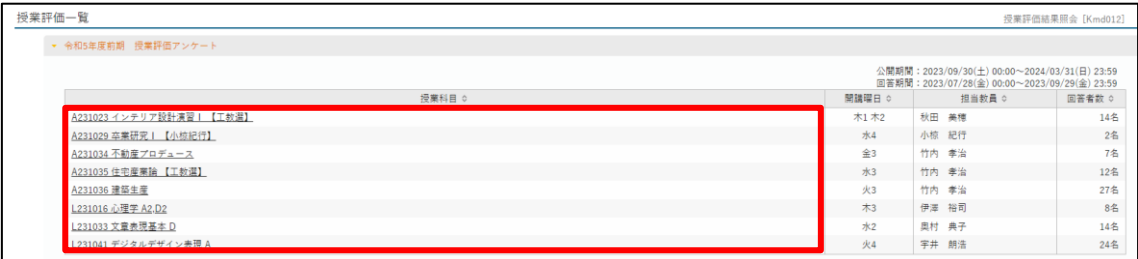

# 資格・成績タブ

資格・成績タブをクリックすると、「成績照会」のタブが表示されます。

(1) 資格・成績タブをクリック。

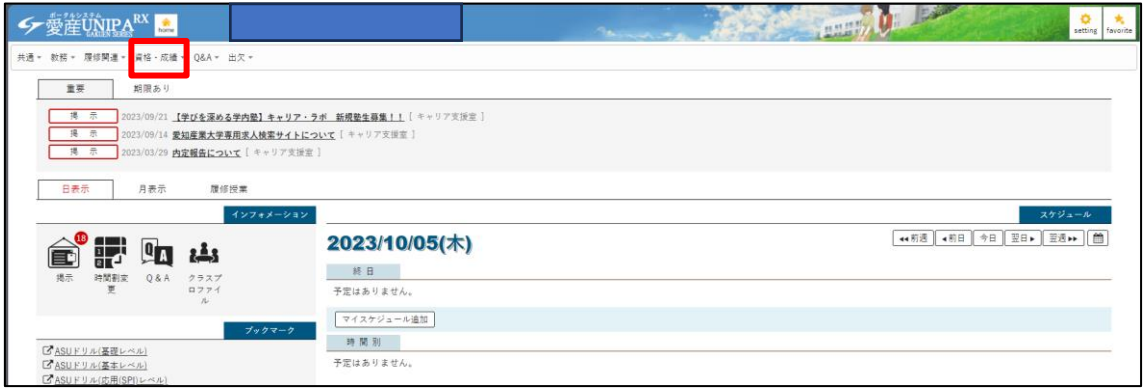

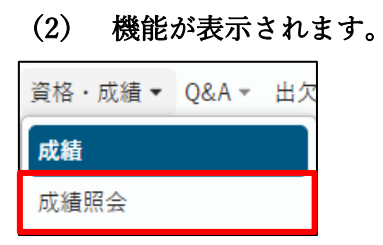

1. 成績照会

履修登録した授業の成績を確認することができます。

(1) 成績照会をクリック。

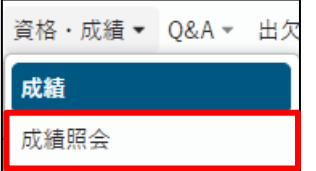

(2) これまでに修得した単位、現在履修中の単位を確認することができます。

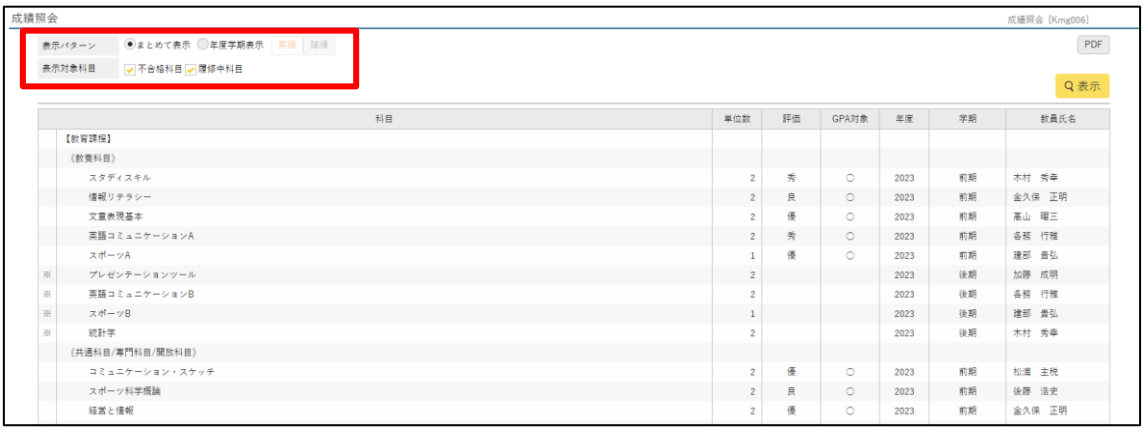

「まとめて表示」…科目の分類ごとに表示されます。(キャンパスガイド参照) 「年度学期表示」…学期ごとに表示されます。

「不合格科目」…不合格科目を表示されます。

「履修中科目」…現在履修中の科目が表示されます。

「単位数」…合格した場合に修得できる単位数。

「評価」…「秀」「優」「良」「可」「認」「不可」「欠」で表示されます。 (キャンパスガイド参照)

「GPA 対象」…GPA 対象になる科目に関しては「○」が表示されます。

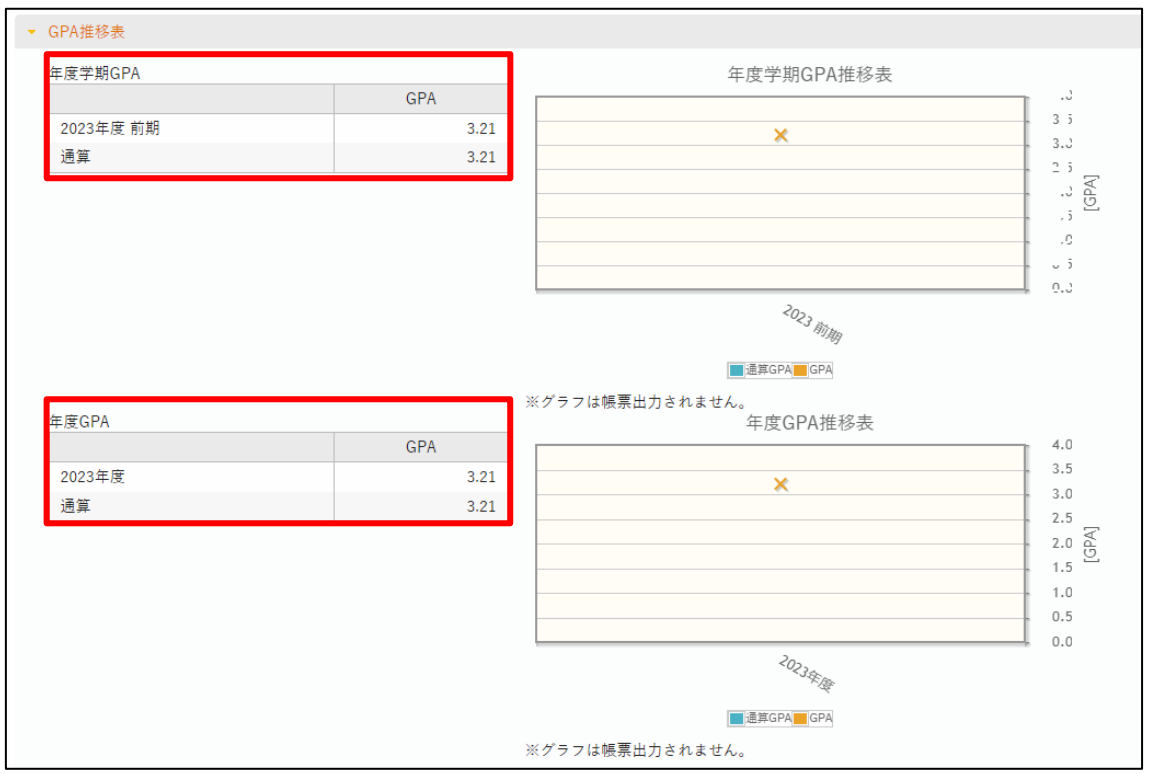

「年度学期 GPA」…各学期の GPA が成績発表後に表示されます。 「年度 GPA」…各年度の前期と後期の合計された GPA が表示されます。

(キャンパスガイド参照)

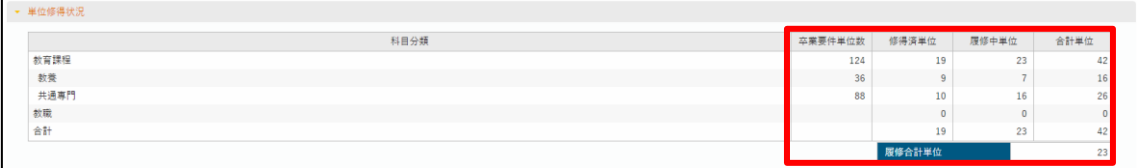

「卒業要件単位数」…卒業までに必要な単位数。(内訳:教養部門では 36 単位以上、共通専 門部門では 88 単位以上が必要)ただし、教職課程などの自由科目は

卒業要件には含まれません。

「修得済単位」…前学期までに修得済の単位数。

「履修中単位」…現学期に履修中の単位数の合計が表示されます。

「合計単位」…修得済単位と履修中単位の合計の単位数が表示されます。

「履修合計単位」…現学期に履修中の単位数の合計が表示されます。

 $\overline{\phantom{a}}$ 

# Q&A タブ

Q&A タブをクリックすると、「Q&A 登録」のタブが表示されます。

(1) Q&A タブをクリック。

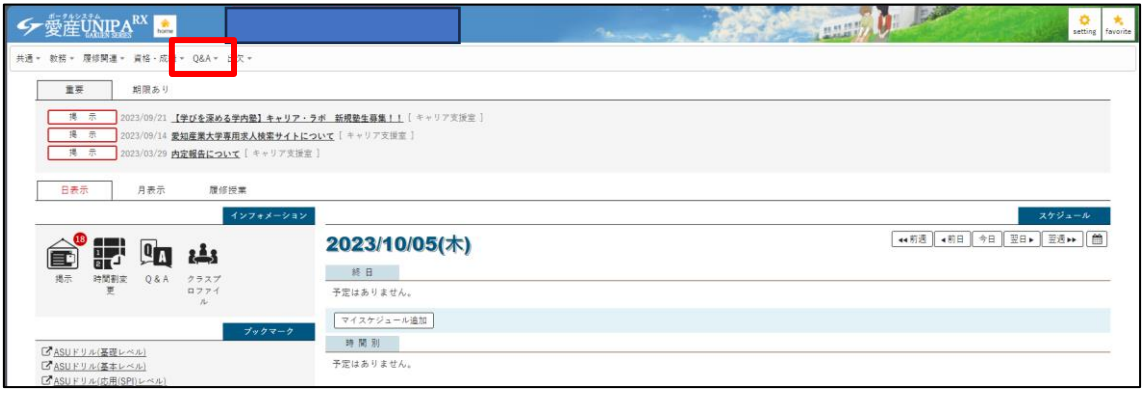

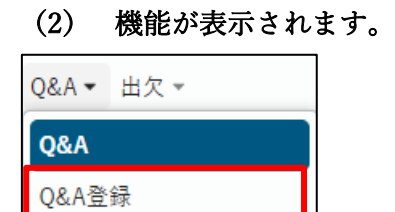

#### 1. Q&A 登録

Q&A 登録では、担任や事務部門へ質問することができます。

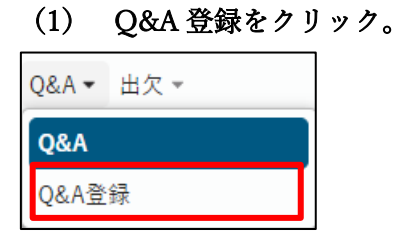

#### (2) 新規をクリック。

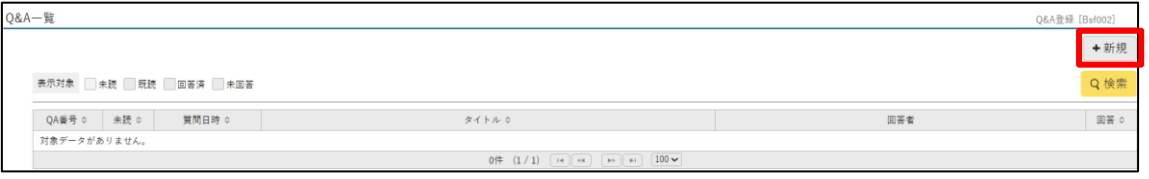

(3) 宛先設定、タイトル、質問内容を入力。

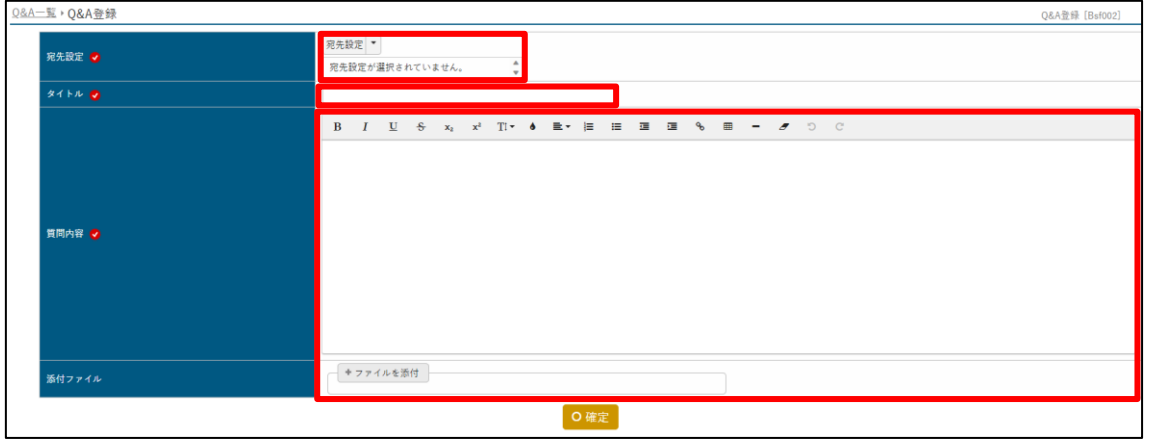

### (4) 確定をクリック。

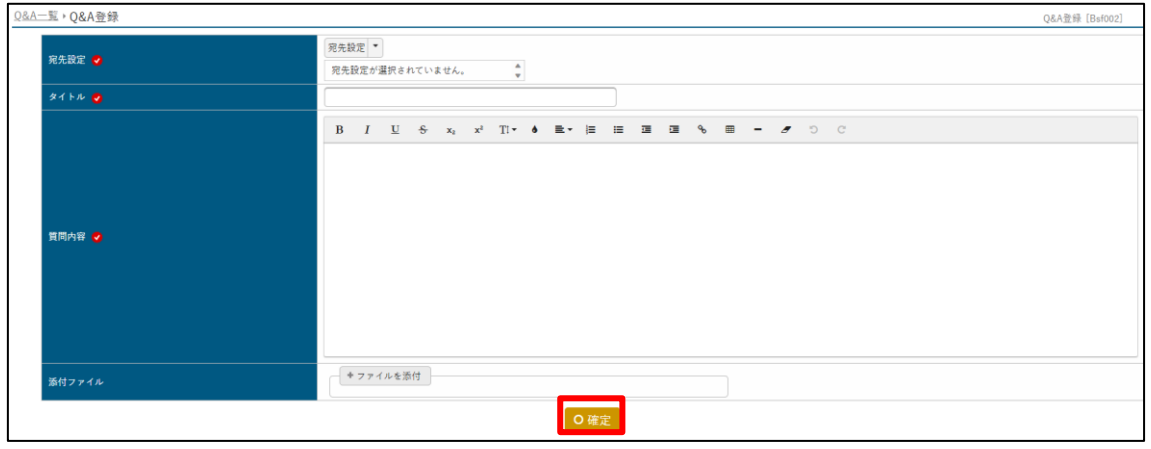

出欠タブ

出欠タブをクリックすると、「学生出欠状況確認」のタブが表示されます。

(1) 出欠タブをクリック。

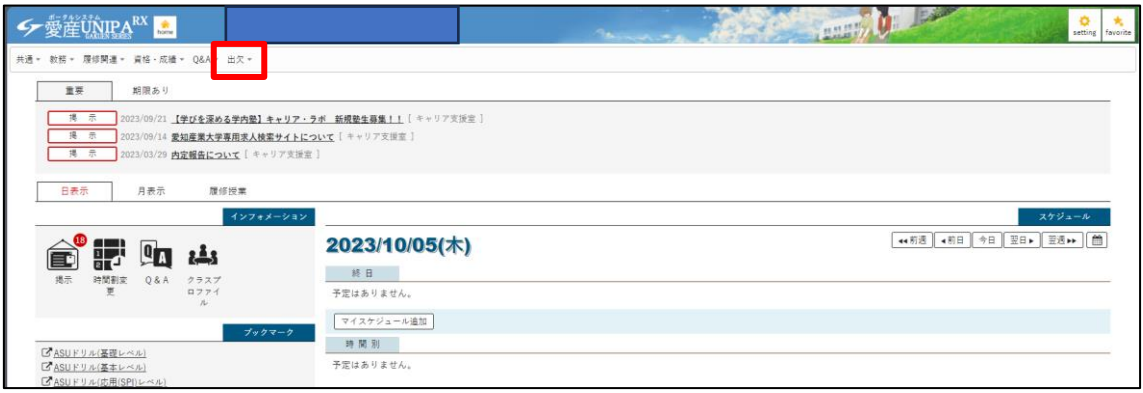

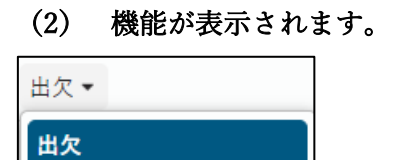

学生出欠状況確認

#### 1. 学生出欠状況確認

学生出欠状況確認では、ログインした学生の出欠状況が確認できます。

(1) 学生出欠状況確認をクリック。

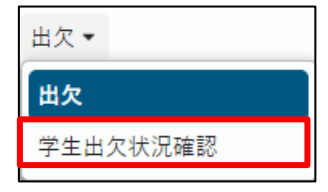

(2) 出欠状況の確認を行うことができます。 ※出欠状況に誤りがあった場合は、科目の担当者に連絡をお願いします。

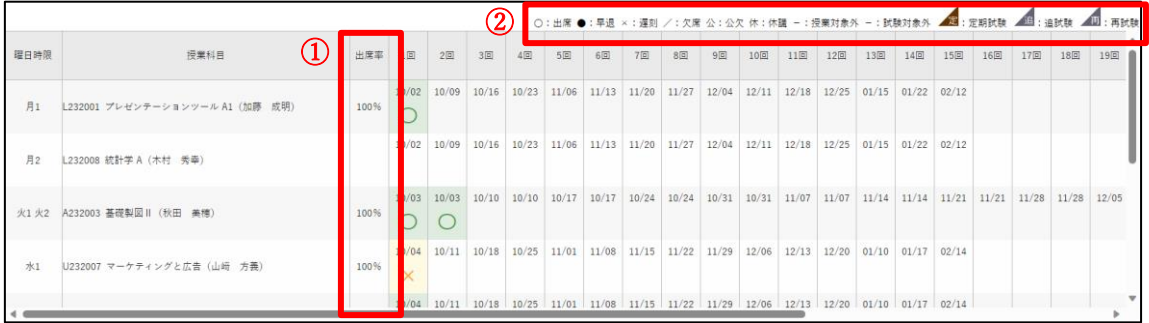

- ① それぞれの科目で、通算欠席回数が授業回数の 3 分の 1 を超えると(出席率 66% 以下)、 その科目は欠席過多で不合格となります。また、遅刻、早退については 3 回で 1 回の欠席とされます。ただし、30 分以上の遅刻、早退は 1 回でも欠席とさ れます。忌引きや感染症を発症した場合、公共交通機関の遅延などの場合は公欠が 認められる場合があります。(キャンパスガイド参照)
- ② 出席や欠席、遅刻などの表記記号の一覧

# 掲示アイコン

未読の掲示を確認することができます。

(1) 掲示アイコンをクリック。

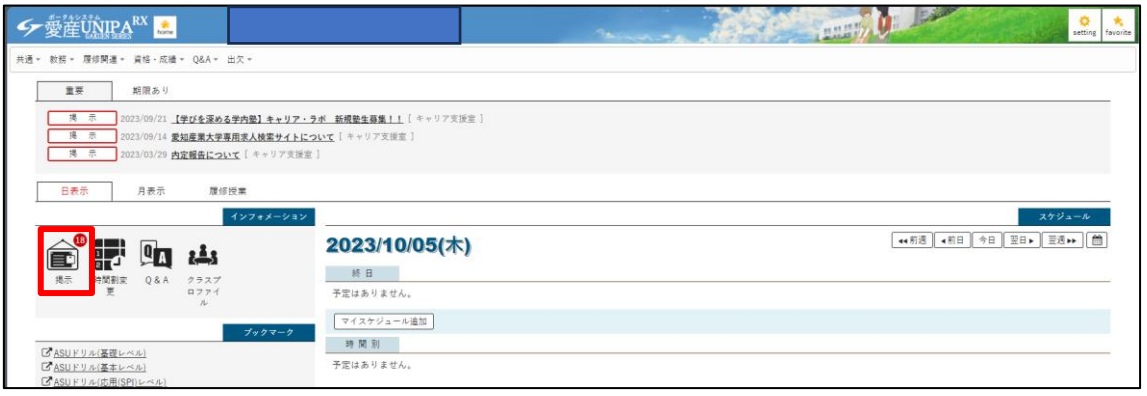

#### (2) 未読の掲示一覧を確認することができます。

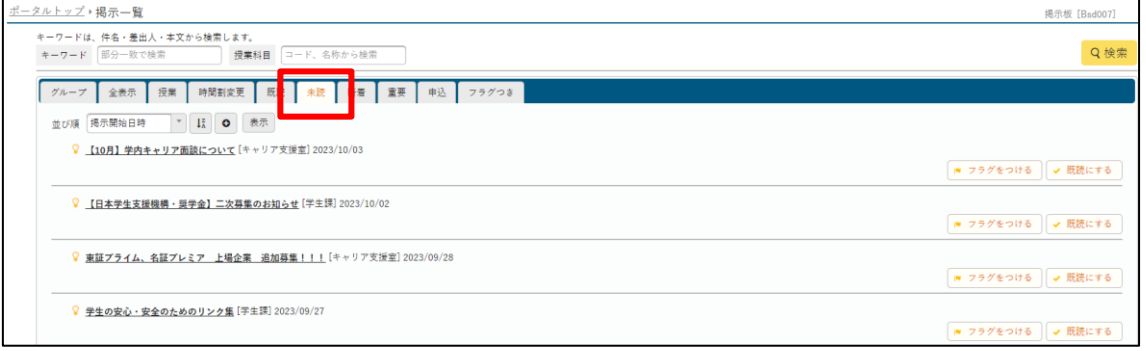

# 時間割変更アイコン

時間割変更の掲示を確認することができます。

(1) 時間割変更のアイコンをクリック。

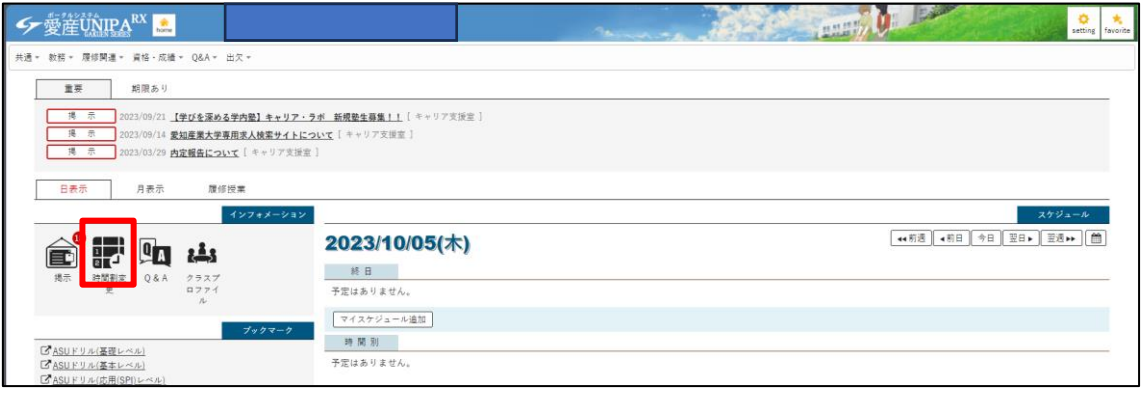

#### (2) 時間割変更の掲示一覧を確認することができます。

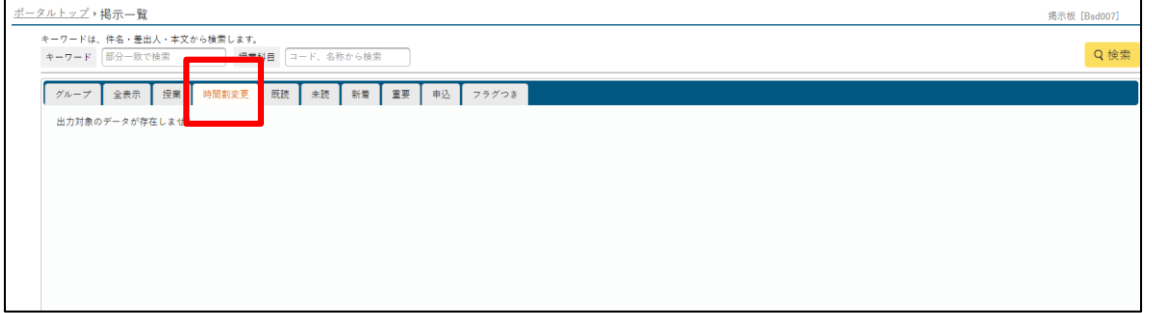

# Q&A アイコン

Q&A 登録を行うことができます。

(1) Q&A アイコンをクリック。

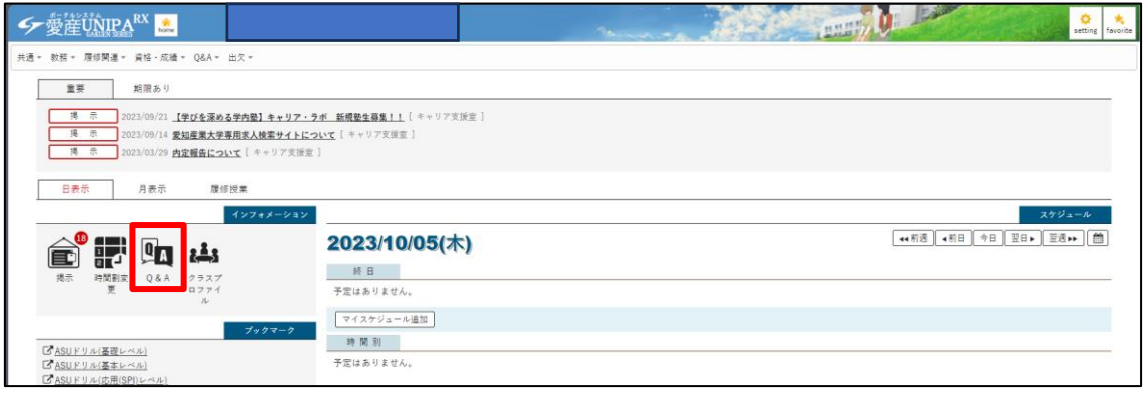

#### (2) Q&A 登録を行うことができます。 登録方法に関しては「共通タブ Q&A 登録」と内容が重複するので省略します。

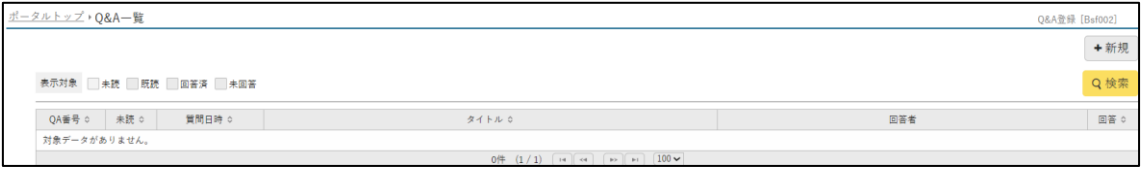

## クラスプロファイルアイコン

クラスプロファイルアイコンをクリックすると、各授業の課題管理を行うことができます。

(1) クラスプロファイルアイコンをクリック。

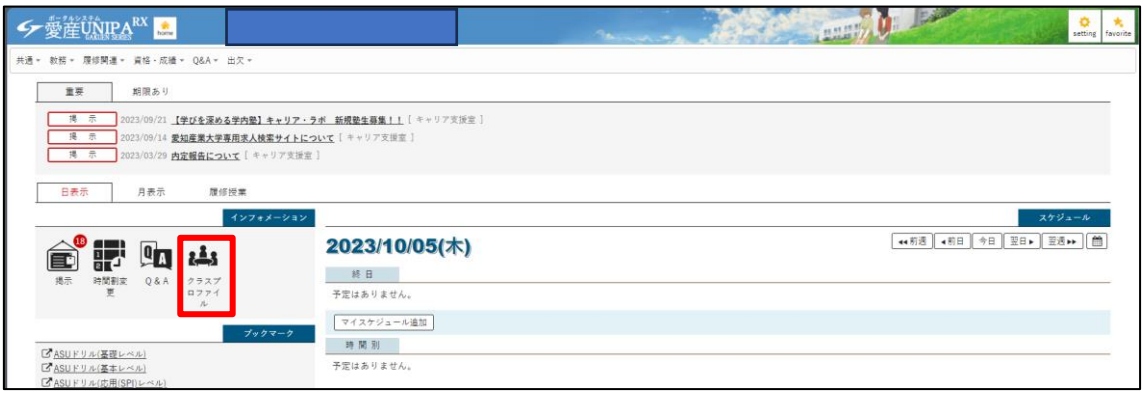

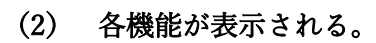

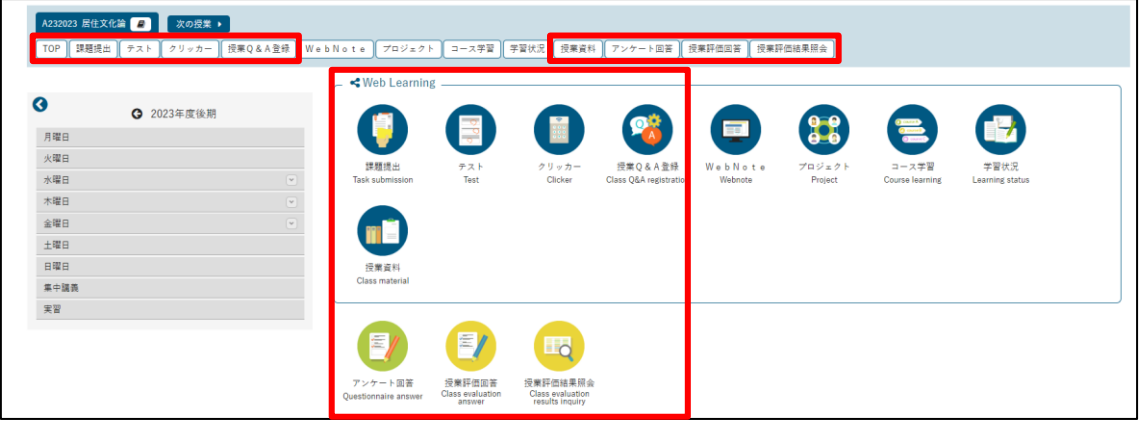

以降では、特に利用頻度が高いと思われる機能の説明を行います。

1. 課題提出

課題提出タブ(課題提出アイコン)をクリックすると、当該授業の課題を提出することがで きます。

(1) 課題提出タブ(課題提出アイコン)をクリック。

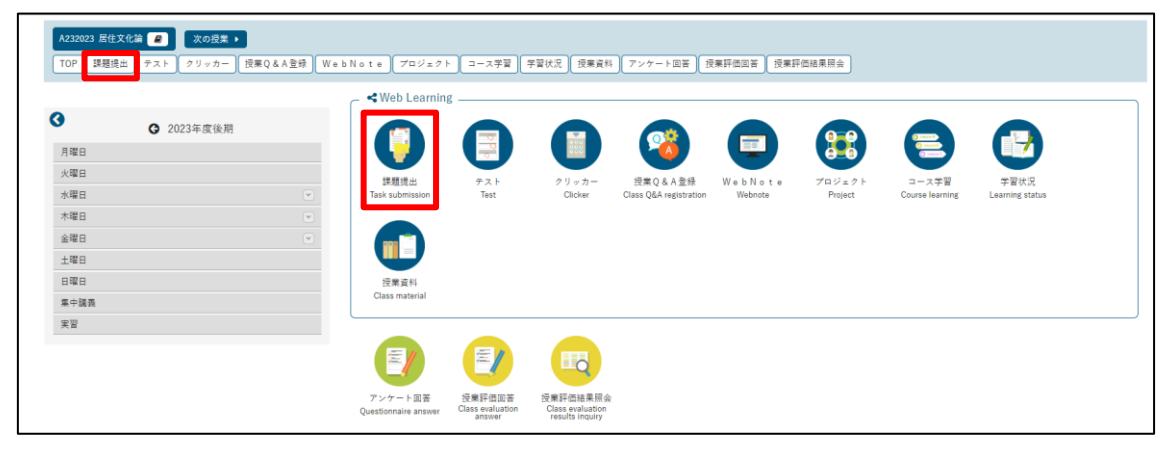

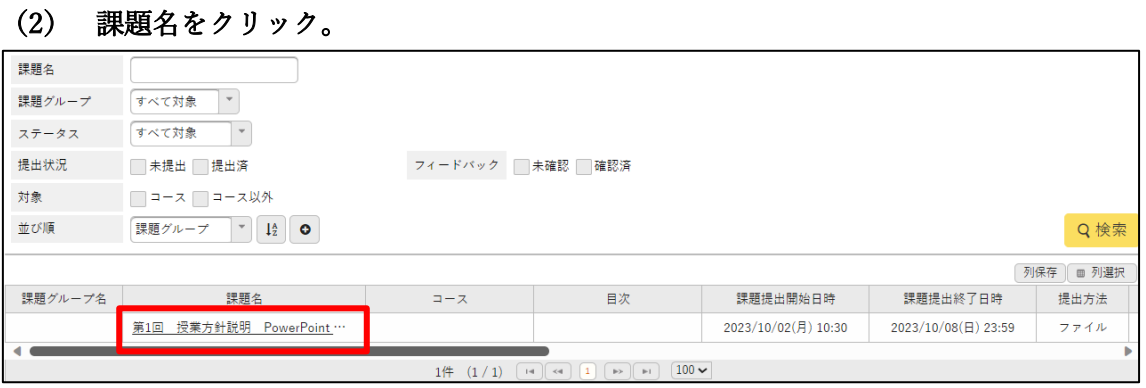

#### (3) 課題内容を確認することができます。

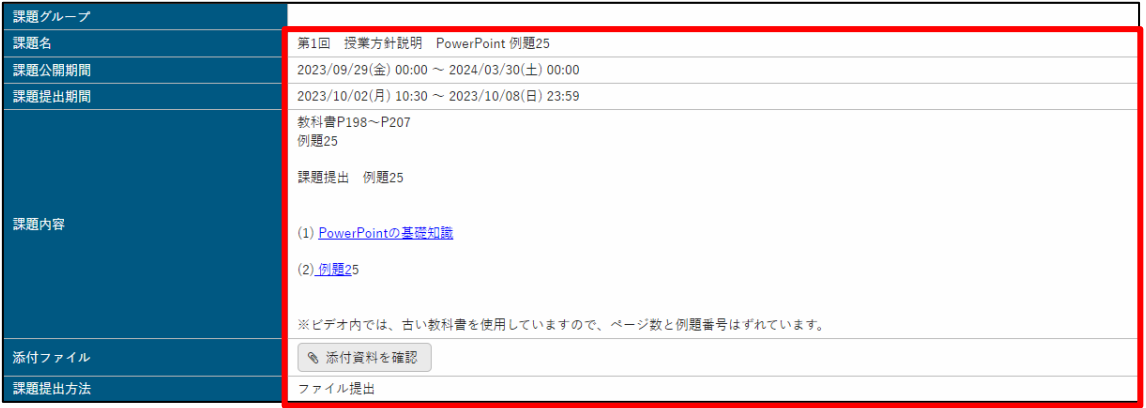

- (4) 指定された提出方法に従い、課題の提出を行います。
	- ・ファイル提出の場合…自身で作成したファイルの提出。
	- ・ウェブ提出の場合…UNIPA 上での入力。

2.テスト

テストタブ(テストアイコン)をクリックすると、当該授業のテストを受けることができま す。

(1) テストタブ(テストアイコン)をクリック。

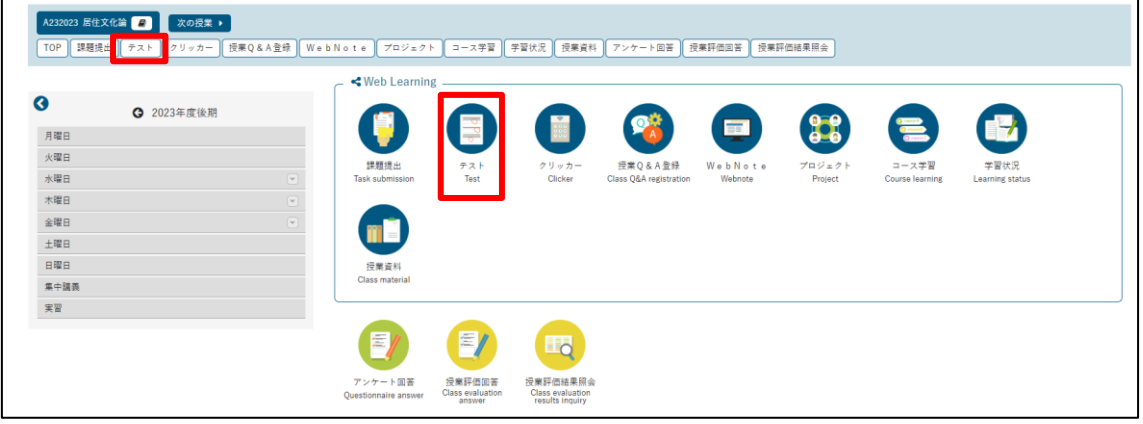

(2) テスト名をクリック。

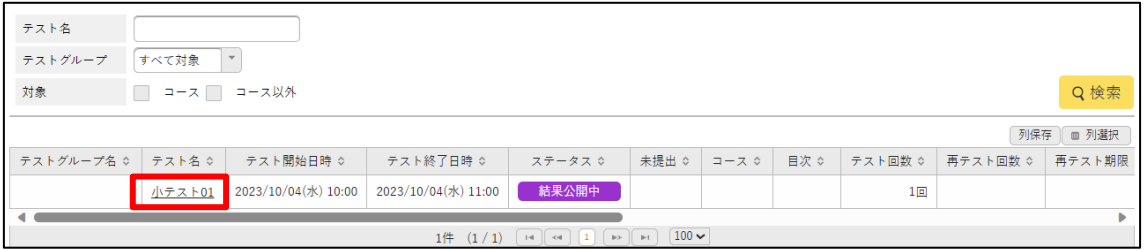

授業 Q&A 登録タブ (授業 Q&A 登録アイコン)をクリックすると、当該授業に関しての質 問をすることができます。

(1) 授業 Q&A 登録タブ(授業 Q&A アイコン)をクリック。

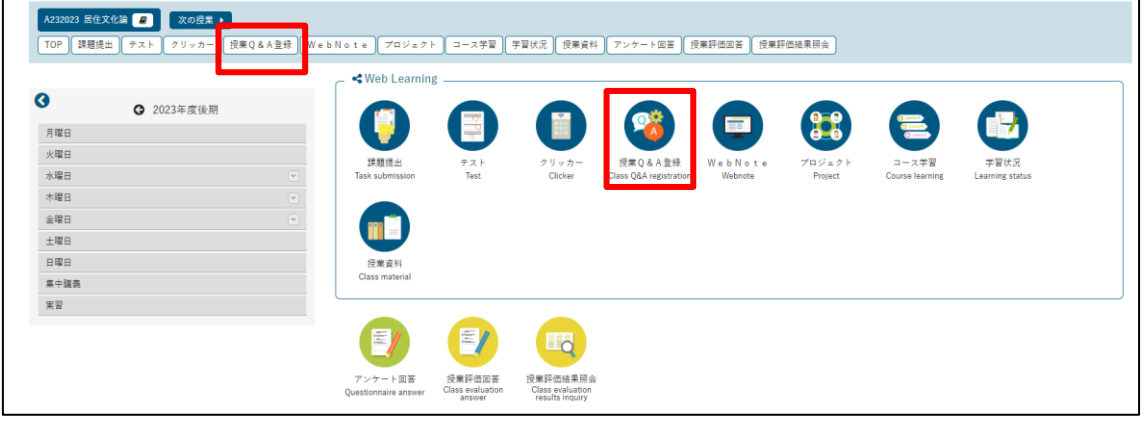

(5) 新規をクリック。

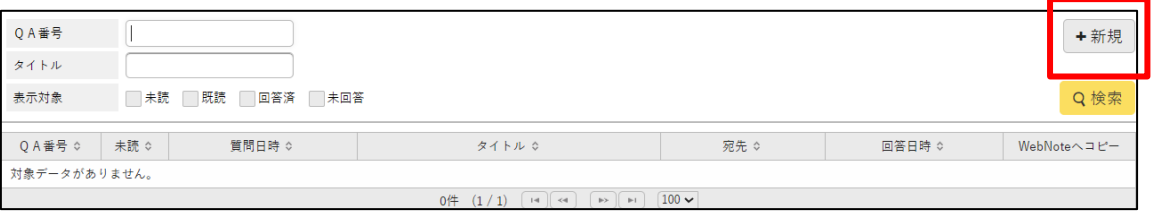

(6) 教員選択で当該授業の担当者を選択。 タイトルには、質問のタイトルを入力。 質問内容、添付資料があれば添付。

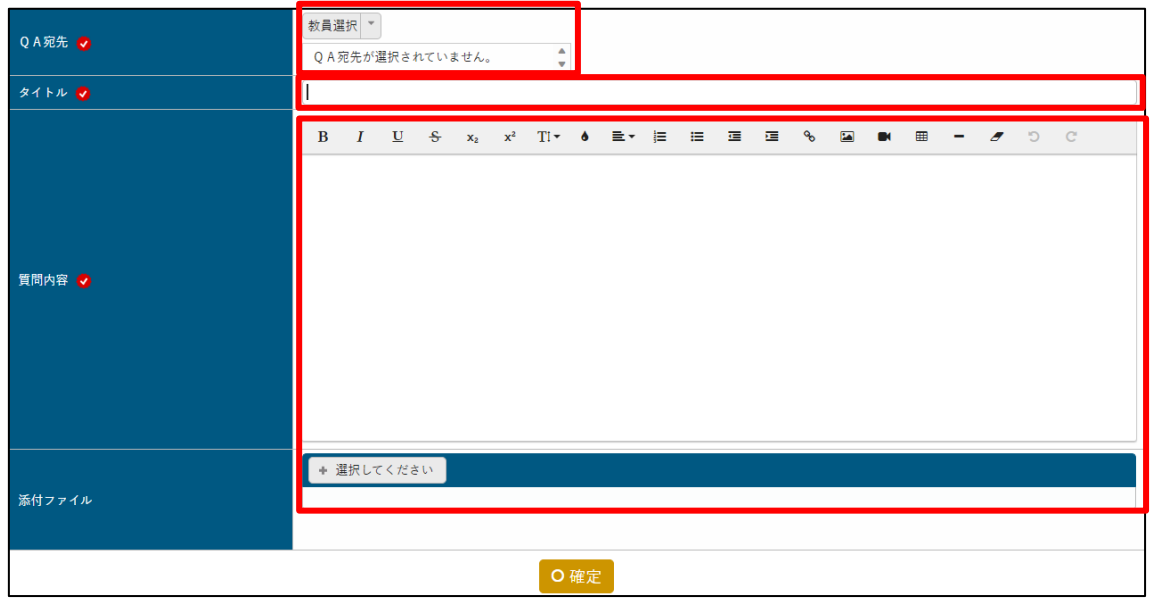

#### (7) 確定をクリック。

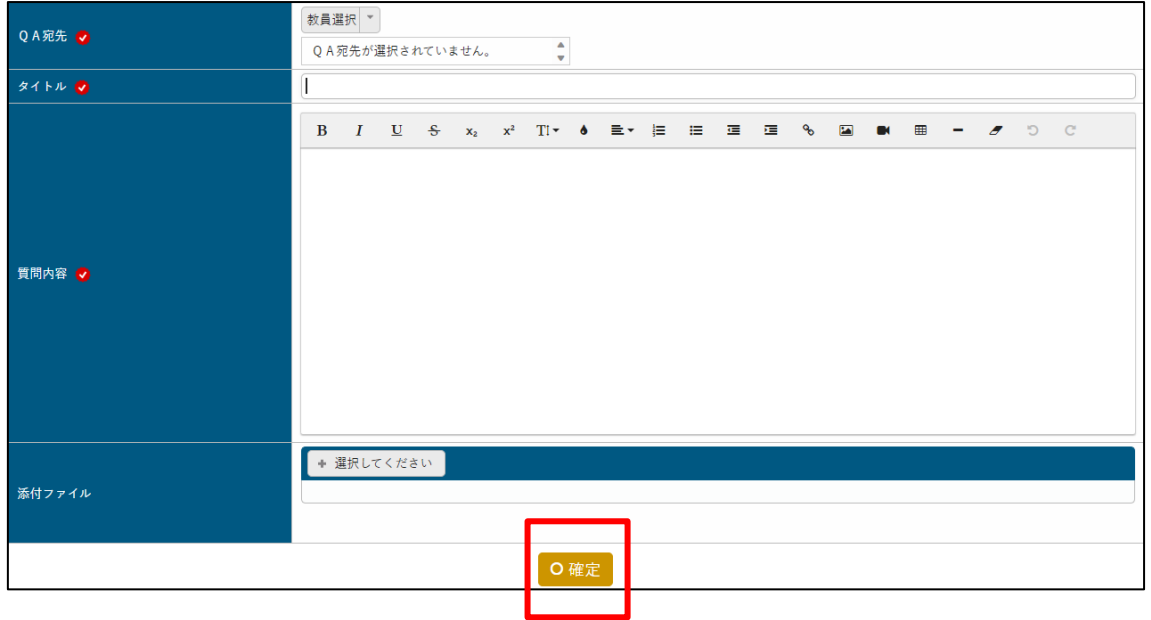

後日、当該教員から回答が届きます。

4.授業資料

授業資料タブ(授業資料アイコン)をクリックすると、当該授業の授業資料を確認すること ができます。

(1) 授業資料タブ(授業資料アイコン)をクリック。

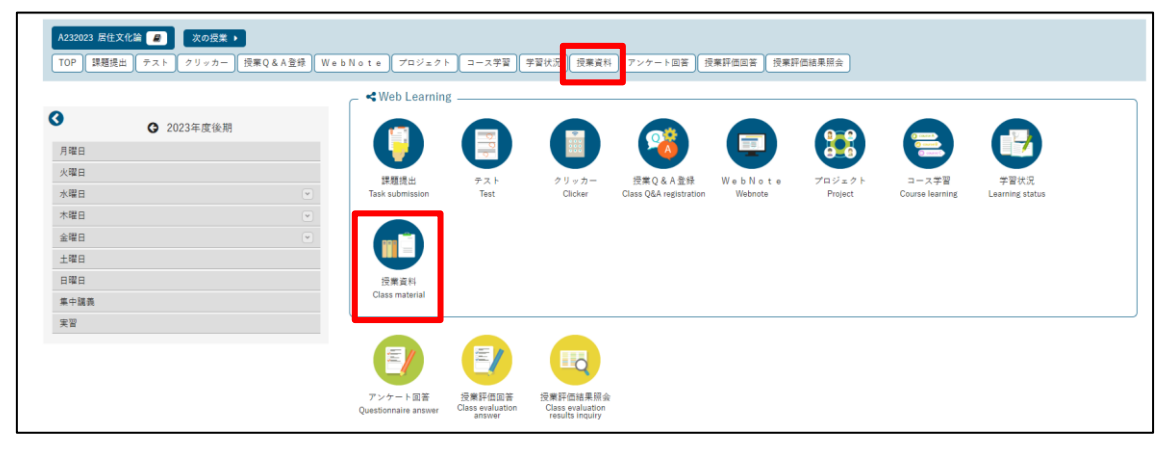

(2) 授業資料名をクリック。

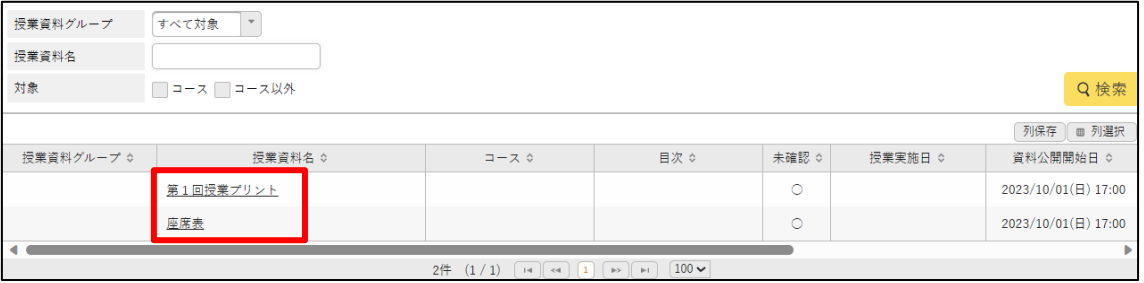

(3) 授業資料の確認をすることができます。

5.アンケート回答

アンケート回答をクリックすると、当該授業に関するアンケートに回答することができま す。

6.授業評価回答

授業評価回答をクリックすると、当該授業の授業評価を行うことができます。

7.授業評価結果照会

授業評価結果照会をクリックすると、授業評価回答の回答結果を確認することができます。